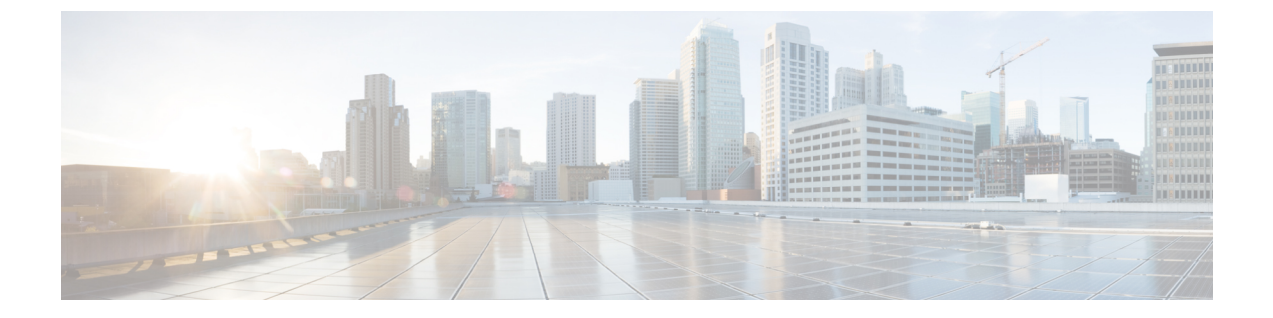

# **WebEx** 会議の設定

• [オンプレミス展開用の会議の設定](#page-0-0), 1 ページ

## <span id="page-0-0"></span>オンプレミス展開用の会議の設定

Cisco Jabber 用のオンプレミス展開を実装すると、Cisco WebEx Meetings Server を使用してオンプ レミスで会議を設定するか、または Cisco WebEx Meetings Center を使用してクラウドで会議を設 定できます。

## **WebEx Meetings Server** を使用したオンプレミス会議の設定

手順

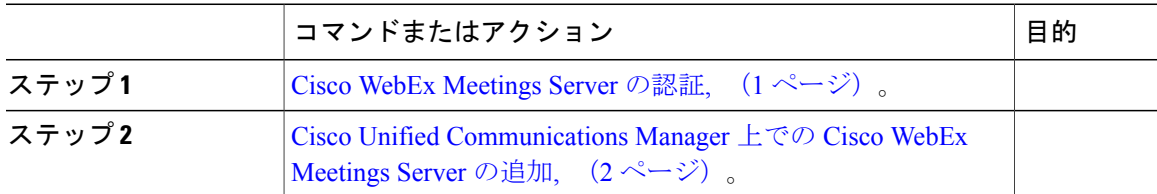

## <span id="page-0-1"></span>**Cisco WebEx Meetings Server** の認証

手順

Cisco WebEx MeetingsServer を使用して認証するには、次のオプションのいずれかを完了します。

• Cisco WebEx Meetings Server を使用したシングル サインオン (SSO) を SSO 環境に統合する ように設定します。この場合は、Cisco WebEx Meetings Server を使用して認証するためのユー ザのクレデンシャルを指定する必要がありません。

- Cisco Unified Communications Manager 上にクレデンシャル ソースを設定します。Cisco WebEx Meetings Server 用のユーザ クレデンシャルが Cisco Unified Communications Manager IM and Presence サービスまたは Cisco Unity Connection 用のクレデンシャルと一致する場合は、クレ デンシャルソースを設定できます。そうすれば、クライアントが自動的にユーザのクレデン シャル ソースを使用して Cisco WebEx Meetings Server の認証を受けます。
- ユーザにはクライアントでクレデンシャルを手動で入力するように指示します。

#### 次の作業

Cisco Unified [Communications](#page-1-0) Manager 上での Cisco WebEx Meetings Server の追加, (2 ページ)

## <span id="page-1-0"></span>**Cisco Unified Communications Manager** 上での **Cisco WebEx Meetings Server** の追加

Cisco Unified Communications Manager で会議を設定するには、Cisco WebEx Meetings Server を追加 する必要があります。

## はじめる前に

Cisco WebEx Meetings Server を使用して認証を行います。

#### 手順

- ステップ **1** C**isco Unified CM** の管理インターフェイスを開いて、[ユーザ管理(User Management)] > [ユーザ 設定 (User Settings) ] > [USサービス (UC Service)] の順に選択します。 [UC サービスの検索と一覧表示(Find and List UC Services)] ウィンドウが開きます。
- ステップ **2** [新規追加(Add New)] を選択します。
- ステップ3 [UCサービスの追加 (Add a UC Service) 1セクションで、[UCサービスタイプ (UC Service Type) 1 ドロップダウンリストから、[会議(Conferencing)]を選択してから、[次へ(Next)]を選択しま す。
- ステップ **4** 次のフィールドに入力します。
	- [製品タイプ(Product Type)]:[WebEx(会議)(WebEx (Conferencing))] を選択します。
	- [名前(Name)]:設定の名前を入力します。 指定した名前は、プロファイルにサービスを 追加するときに表示されます。入力する名前は必ず、一意的でわかりやすく、かつ意味が通 じるものにしてください。
	- [ホスト名/IPアドレス(Hostname/IP Address)]:Cisco WebEx Meetings Server のサイト URL を入力します。この URL は大文字と小文字が区別され、Cisco WebEx Meetings Server でサイ ト URL に設定されたケースと一致する必要があります。
	- [ポート(Port)]:デフォルト値のままにします。
	- [プロトコル(Protocol)]:[HTTPS] を選択します。
- ステップ **5** CiscoWebExをシングルサインオン(SSO)アイデンティティプロバイダーとして使用するには、 [SSO IDプロバイダーとしてのユーザWeb会議サーバ(User web conference server as SSO identity provider)] をオンにします。 このフィールドは、[製品のタイプ(Product Type)] ドロップダウン リストから [WebEx (会議) (WebEx (Conferencing)) ] を選択した場合にのみ有効です。 (注)
- ステップ **6** [保存(Save)] を選択します。

## 次の作業

サービス [プロファイルへの](#page-2-0) Cisco WebEx Meetings Server の追加, (3 ページ)

## <span id="page-2-0"></span>サービス プロファイルへの **Cisco WebEx Meetings Server** の追加

Cisco WebEx Meetings Server を追加してから、さらにそのサーバをサービス プロファイルに追加 すれば、クライアントが会議機能にアクセスできます。

### はじめる前に

サービス プロファイルを作成します。

Cisco Unified [Communications](#page-1-0) Manager 上での Cisco WebEx Meetings Server の追加, (2 ページ)

## 手順

- ステップ **1 Cisco Unified CM** の管理インターフェイスを開いて、[ユーザ管理(User Management)] > [ユーザ 設定(User Settings)] > [サービスプロファイル(Service Profile)] の順に選択します。
- ステップ **2** 目的のサービス プロファイルを検索し、それを選択します。
- ステップ **3** [会議プロファイル(Conferencing Profile)] セクションで、[プライマリ(Primary)] 、[セカンダ リ(Secondary)] 、および [ターシャリ(Tertiary)] の各ドロップダウン リストから、最大 3 つの Cisco WebEx Meetings Server のインスタンスを選択します。
- ステップ **4** [サーバ証明書の確認(Server Certificate Verification)] ドロップダウン リストから、該当する値を 選択します。
- ステップ **5** [Web会議サービスの資格情報ソース(Credentials source for web conference service)] ドロップダウ ン リストから、次のいずれかを選択します。
	- [未設定(Not set)]:このオプションは、ユーザが Cisco WebEx MeetingsServer クレデンシャ ルと一致するクレデンシャル ソースを持っていない場合、または会議サイトで SSO が使用 されている場合に選択します。
	- [Unified CM IM and Presence]:このオプションは、ユーザの Cisco Unified Communications Manager IM and Presence サービス クレデンシャルが Cisco WebEx Meetings Server クレデンシャ ルと一致する場合に選択します。
	- [ボイスメール(Voicemail)]:このオプションは、ユーザの Cisco Unity Connection クレデン シャルが Cisco WebEx Meetings Server クレデンシャルと一致する場合に選択します。
- Cisco UnifiedCommunications Managerで指定するクレデンシャルとCisco WebEx Meetings Serverで指定するクレデンシャルを同期させることはできません。たとえば、あるユー ザのインスタント メッセージおよびプレゼンスのクレデンシャルがその Cisco WebEx Meetings Server クレデンシャルと同期するように指定した場合は、そのユーザのインス タント メッセージおよびプレゼンスのクレデンシャルが変更されます。その変更に合 わせてそのユーザの Cisco WebEx Meetings Server クレデンシャルを更新する必要があり ます。 (注)
- ステップ **6** [保存(Save)] を選択します。